## 一、无人机实名登记步骤

1.用户注册,注册网址为 <https://uas.caac.gov.cn/login>。

2.点击无人机管理—>新增品牌无人机。

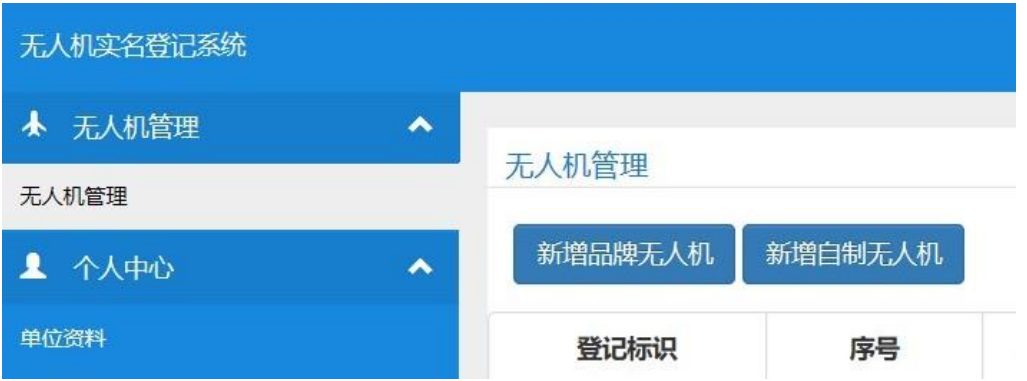

3. 在厂家下拉框中搜索并选择"深圳思洛普科技有限公司", 型号下 拉框中选择"思洛普 S180"。

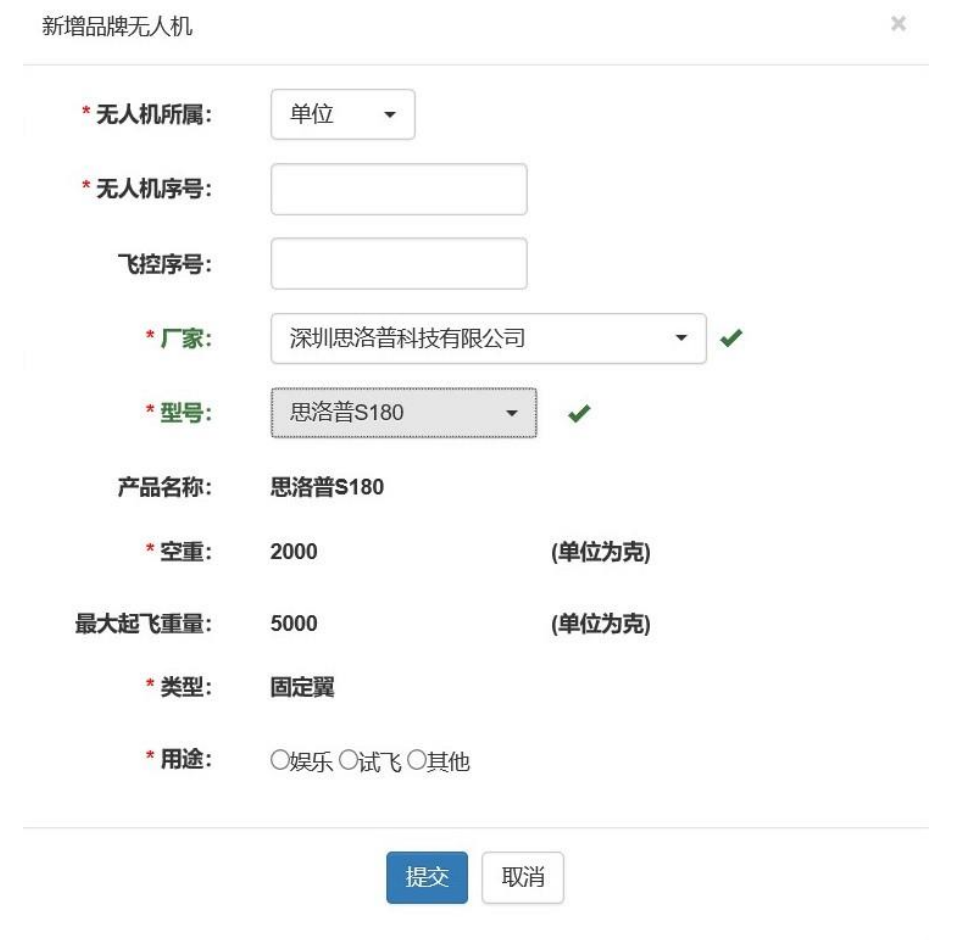

4.在无人机列表中,点击生成二维码,即可下载二维码,将其打印 为至少 2 厘米乘以 2 厘米的不干胶粘贴牌, 粘贴于无人机不易损 伤的地方。

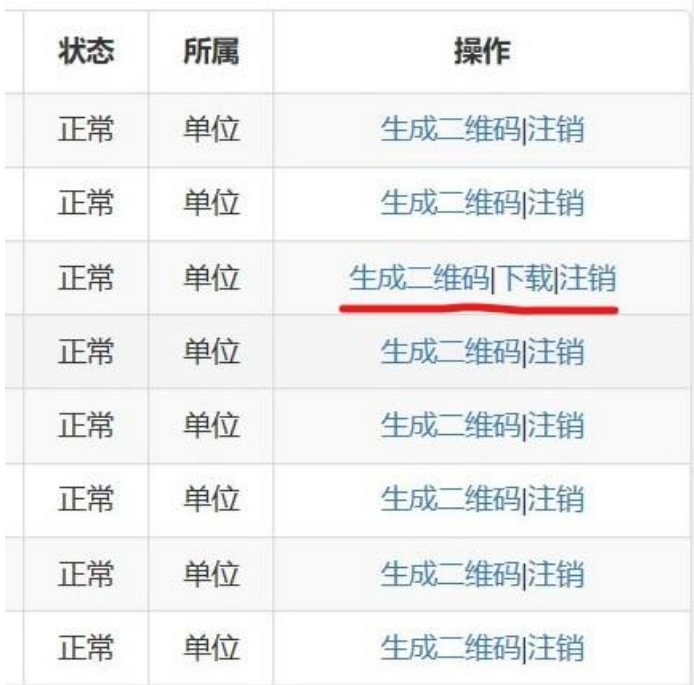

## 二、无人机经营许可证申请

1.用户注册,注册网址为 <http://uas.ga.caac.gov.cn/login>。 2.如实填写相关信息,等待审核通过。